# SIAFI Sistema Integrado de<br>do Governo Federal

# **Manual do Usuário**

**GEROP - Gerenciar Ordens de Pagamento - Detalhar OP**

Data e hora de geração: 09/05/2025 21:14

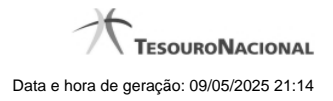

**1 - GEROP - Gerenciar Ordens de Pagamento - Detalhar OP 3**

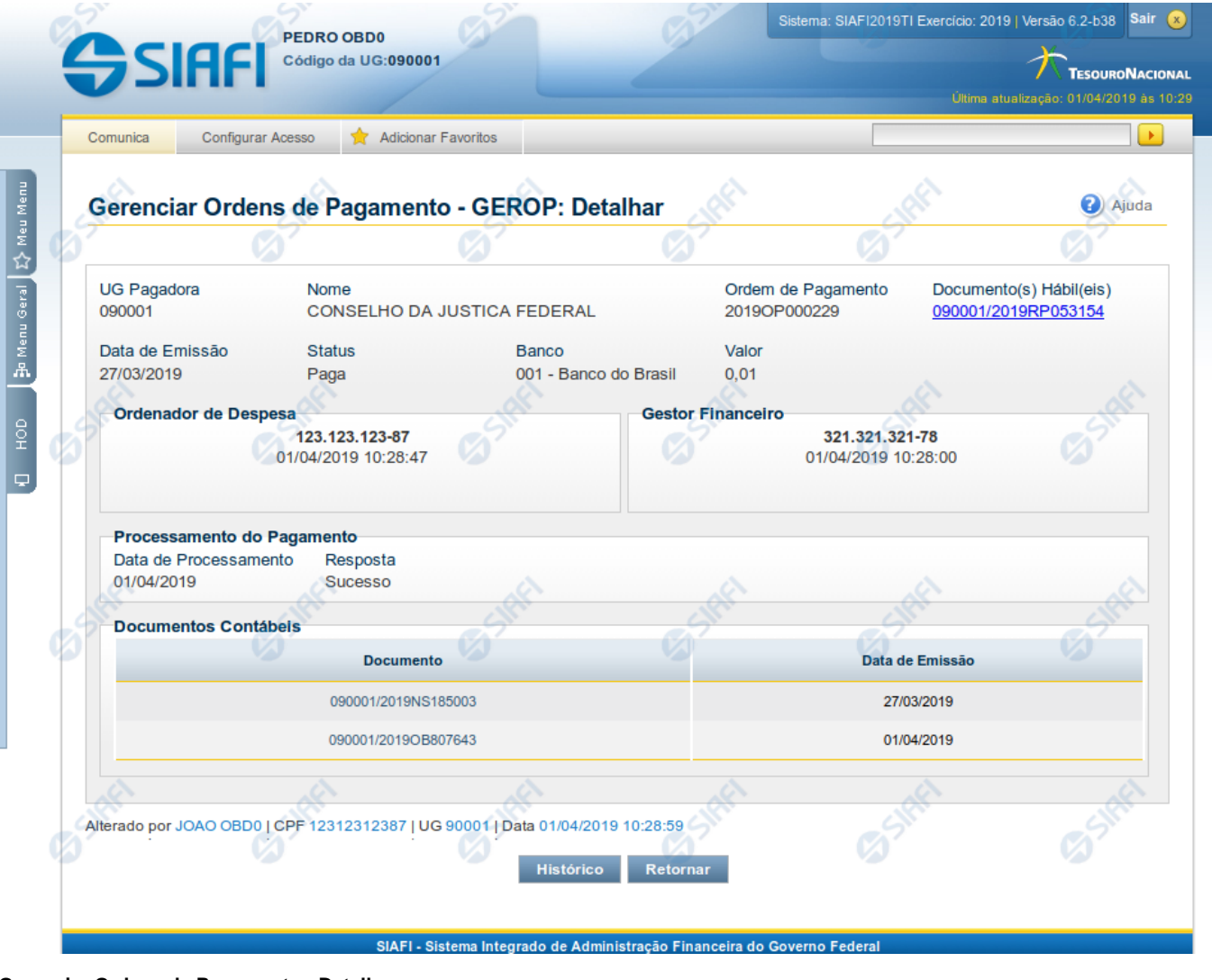

# **1 - GEROP - Gerenciar Ordens de Pagamento - Detalhar OP**

**Gerenciar Ordens de Pagamento - Detalhar**

Neste formulário você tem a visão de todos os campos de uma determinada Ordem de Pagamento (OP):

**UG Pagadora**- código e nome da UG Pagadora da OP.

**Ordem de Pagamento** - código da OP.

**Documento(s) Hábil(eis)** - lista do(s) Documento(s) Hábil(eis) relacionados com a OP.

Cada documento hábil relacionado à Ordem de Pagamento será exibido em uma lista contendo o código do documento (no formato Código da UG/Ano/Tipo/Número).

Cada documento hábil será apresentado como um hyperlink para detalhamento.

**Data de Emissão** - data de Emissão da OP detalhada.

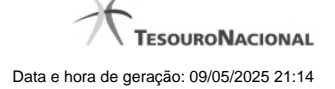

**Status** - identifica o estado atual da OP detalhada.

**Banco** - indica o código e o nome do Banco da OP.

**Valor** - Valor da Ordem de Pagamento.

**Ordenador de Despesa -** exibe os dados da assinatura do Ordenador de Despesa da OP.

Serão exibidos aqui o CPF do Ordenador de Despesa responsável pela assinatura, bem como a data e hora em que ela foi realizada.

Caso o usuário que detalhe a Ordem de Pagamento seja o Ordenador de Despesa (titular ou substituto) da UG Pagadora e a OP ainda não tenha registrada a assinatura de Ordenador de Despesa será exibido um botão permitindo assinar esta OP.

**Gestor Financeiro** - exibe os dados da assinatura do Gestor Financeiro da OP.

Serão exibidos aqui o CPF do Gestor Financeiro responsável pela assinatura, bem como a data e hora em que ela foi realizada.

Caso o usuário que detalhe a Ordem de Pagamento seja o Gestor Financeiro (titular ou substituto) da UG Pagadora e a OP ainda não tenha registrada a assinatura de Gestor Financeiro será exibido um botão permitindo assinar esta OP.

**Responsável pela Liberação (STN)** - exibe os dados do responsável pela liberação da OP.

Serão exibidos aqui o CPF do responsável pela liberação, bem como a data e hora em que ela foi realizada.

**Processamento do Pagamento** - Exibe os dados de resposta obtidos no processamento da OP (Geração de OB)

Os dados de resposta do processamento são a **Data de Processamento** e a **Resposta**, que pode ser 'Sucesso' ou 'Erro'. Caso haja erro na geração da OB a **Mensagem de Erro** também será exibida neste agrupamento.

**Documentos Contábeis** - Seção do detalhamento que apresenta os documentos relacionados à Ordem de Pagamento.

Cada documento (NS ou OB) criado e relacionado à Ordem de Pagamento será exibido em uma tabela contendo o código do documento (no formato Código da UG/Ano/Tipo/Número) e a data de emissão. Os documentos serão apresentados em ordem crescente de data de emissão.

Cada documento contábil será apresentado como um hyperlink para detalhamento.

### **Botões**

**Histórico** - Exibe as informações de histórico da Ordem de Pagamento.

**Retornar** - Clique nesse botão para retornar à tela do resultado da consulta.

**Cancelar** - Cancela a Ordem de Pagamento, restabelecendo o compromisso que a originou. O cancelamento só pode ser acionado caso não exista nenhuma assinatura na OP ou caso haja erro de execução.

**Liberar** - Libera a Ordem de Pagamento para processamento da OB, permitindo antecipação do pagamento.

**Ressubmeter** - Caso a OP detalhada tenha sido processada com erro, é possível solicitar a ressubmissão para novo processamento da OB.

## **Próximas Telas**

[GEROP - Gerenciar Ordens de Pagamento - Resultado da Operação](http://manualsiafi.tesouro.gov.br/contas-a-pagar-e-a-receber/ordem-de-pagamento/gerenciar-op/detalhar-op/gerop-gerenciar-ordens-de-pagamento-resultado-da-operacao)